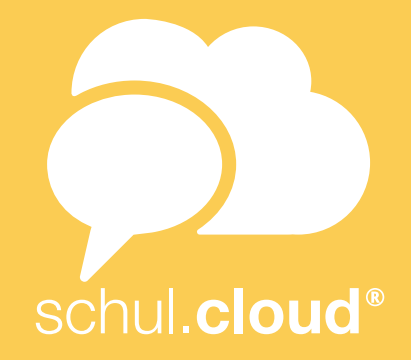

# HANDBUCH ZUR NUTZUNG DER SCHUL.CLOUD®

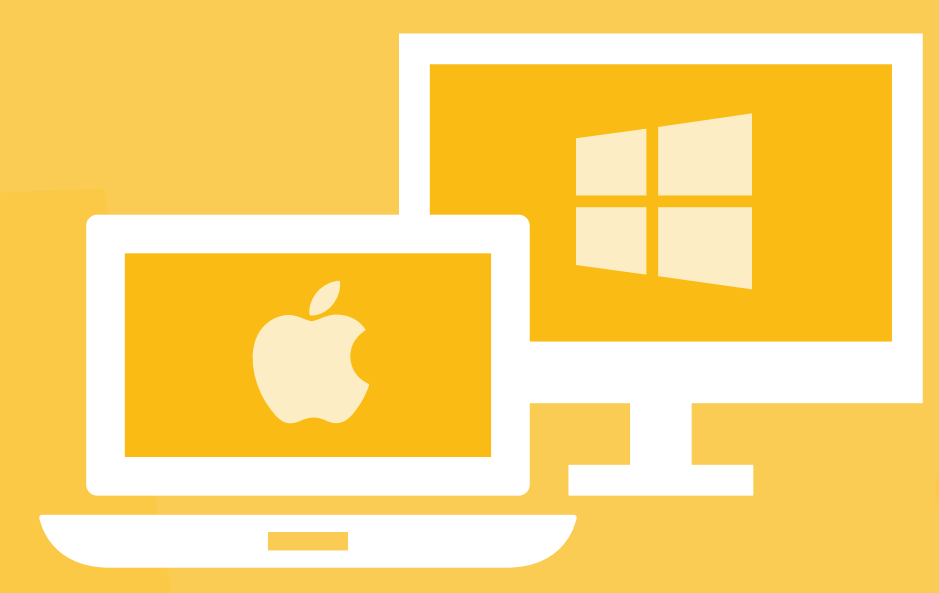

# WEB- UND DESKTOP-CLIENT VERSION 3.7

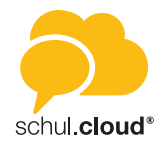

# INHALTSVERZEICHNIS

# QuickStartGuide des Grundmoduls

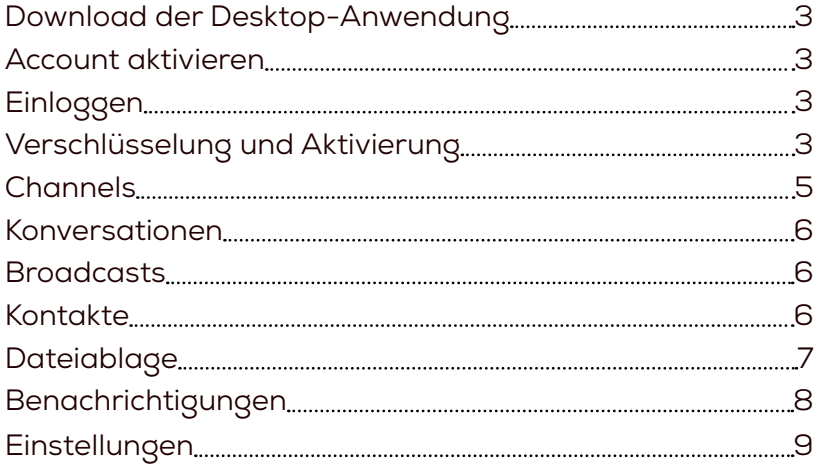

# Organisationseinstellungen (für Administratoren)

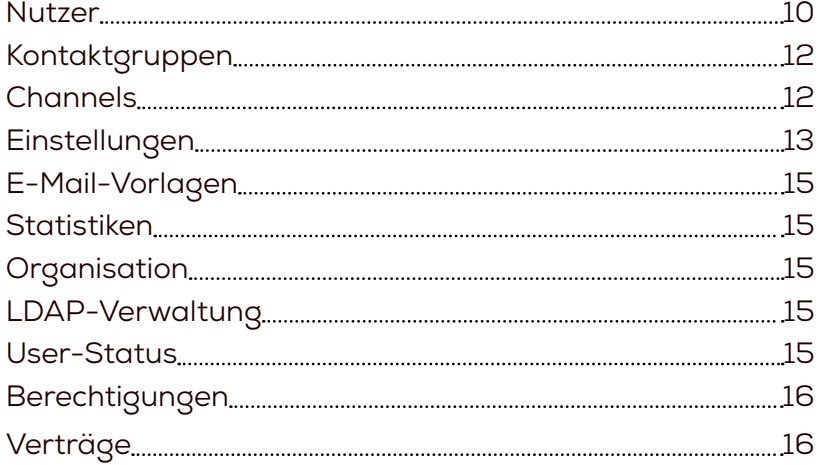

# Erweiterte Module

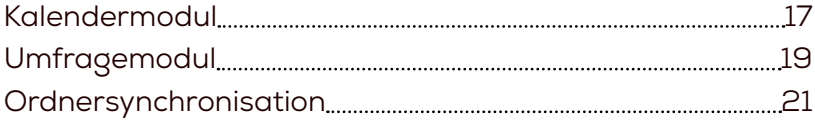

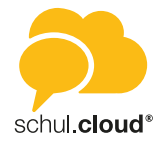

# <span id="page-2-0"></span>**QUICKSTARTGUIDE**

# Download der Desktop-Anwendung

- 1. Öffnen Sie die Website [www.](http://schul.cloud)schul.cloud.
- 2. Durch Scrollen kommen Sie zum Download-Bereich und können die Desktop-Applikation herunterladen.

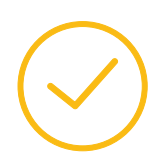

# Account aktivieren

### **Per 10-stelligem Registrierungsschlüssel**

- 1. Um Ihren Account zu registrieren, rufen Sie [www.s](http://schul.cloud)chul.cloud auf.
- 2. Klicken Sie auf "Registrieren".
- 3. Geben Sie Ihren 10-stelligen Registrierungsschlüssel ein.
- 4. Nachdem Sie Ihren Registrierungsschlüssel eingegeben haben, können Sie Ihre E-Mail-Adresse und Ihr Passwort sowie Ihren Vor- und Nachnamen festlegen. Durch klicken auf "Account erstellen" wird ihr Account erstellt.

#### **Per 29-stelligem Registrierungsschlüssel** *(personalisiert)*

- 1. Um Ihren Account zu registrieren, rufen Sie [www.s](http://schul.cloud)chul.cloud auf.
- 2. Klicken Sie auf "Registrieren".
- 3. Geben Sie Ihren Registrierungsschlüssel ein.
- 4. Nachdem Sie Ihren Registrierungsschlüssel eingegeben haben, können Sie Ihre E-Mail-Adresse und Ihr Passwort festlegen. Ihr Account ist jetzt aktiv.

#### **Per E-Mail-Link**

- 1. Sie haben eine E-Mail erhalten, mit der Sie Ihren schul.cloud®-Account mit nur einem Klick registrieren können.
- 2. Klicken Sie hierzu in der E-Mail auf "Account aktivieren". Geben Sie Ihre E-Mail-Adresse und Ihr Passwort ein. Ihr Account ist jetzt aktiv.

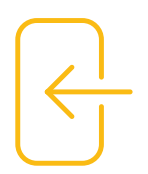

# Einloggen

- 1. Öffnen Sie die Anwendung.
- 2. Geben Sie Ihre E-Mail-Adresse und drücken Sie "Weiter".
- 3. Geben Sie Ihr Kennwort ein und klicken Sie auf "Anmelden", um sich einzuloggen.

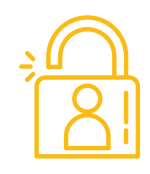

# Verschlüsselung und Aktivierung

#### **Erste Aktivierung nach der Registrierung**

*Hinweis: Dieser Schritt ist einmalig nach der Registrierung notwendig.*

Für die Aktivierung ist ein Verschlüsselungskennwort notwendig. Dieses wird zusätzlich bei jeder Anmeldung zum Account-Kennwort benötigt.

- 1. Geben Sie ein neues Verschlüsselungskennwort und die Wiederholung ein.
- 2. Drücken Sie "GENERIEREN".

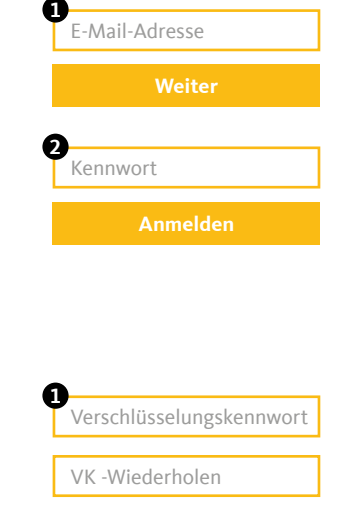

**Generieren**

**2**

#### **Aktivierung durch ein anderes Gerät**

Falls Sie bereits ein anderes Gerät verwenden, das auf schul.cloud® eingeloggt ist, können Sie dieses zur Aktivierung des aktuellen Geräts verwenden. Stellen Sie sicher, dass Sie die aktuellste Version der schul. cloud® installiert und das Gerät griffbereit haben.

- 1. Melden Sie sich an und wählen Sie den Punkt "Mit einem anderen Gerät".
- 2. Stimmen Sie auf dem bereits aktivierten Gerät zu, dass das Gerät zur
- Aktivierung verwendet werden darf.
- 3. Geben Sie den angezeigten 6-stelligen Code auf Ihrem Gerät ein.

#### **Aktivierung durch die Eingabe Ihres Verschlüsselungskennworts**

- 1. Melden Sie sich an und wählen Sie den Punkt "Durch dein Verschlüsselungskennwort".
- 2. Geben Sie Ihr Verschlüsselungskennwort ein.
- 3. Drücken Sie auf "Weiter".

#### **Sie haben Ihr Verschlüsselungskennwort vergessen?**

Wenn Sie Ihr Verschlüsselungspasswort vergessen haben, können Sie hier ein neues Kennwort vergeben.

*ACHTUNG: Um die Inhalte Ihrer verschlüsselten Chats einsehen zu können, müssen Sie von einem anderen Chatteilnehmer berechtigt werden. Vergeben Sie also nur dann ein neues Verschlüsselungskennwort, wenn Sie ihr altes Verschlüsselungskennwort wirklich nicht auffinden können.*

- 1. Melden Sie sich an und wählen Sie den Punkt "Verschlüsselungskennwort vergessen?".
- 2. Geben Sie ein neues Verschlüsselungskennwort und die Wiederholung ein.
- 3. Drücken Sie "ZURÜCKSETZEN".

#### **Nutzer hinzufügen**

Bei der schul.cloud gibt es zwei Arten von Registrierungsschlüsseln:

1. Den 10-stelligen, nicht personalisierten Schlüssel.

Sofern Sie über die entsprechende Berechtigung verfügen, finden Sie auf der Startseite der schul.cloud unten links den Punkt "Nutzer einladen". Durch klicken auf "Nutzer einladen" gelangen Sie in die Konfigurationsübersicht des Schlüssels. Zu einer Übersicht Ihrer erstellten Registrierungsschlüssel gelangen Sie durch Klicken auf das Zahnrad unten und in den Einstellungen auf Registrierungsschlüssel. Hier können Sie Ihre erstellten Schlüssel löschen und einsehen, wer Ihren Schlüssel verwendet hat.

*Hinweis: Da die 10-stelligen Schlüssel nicht personalisiert sind, können diese mehrfach verwendet werden. Nach Eingabe des Schlüssels müssen die Nutzer Ihre persönlichen Daten selbst hinterlegen.*

2. Den 29-stelligen, personalisierten Schlüssel.

Das Erstellen von 29-stelligen, personalisierten Schlüsseln ist standardmäßig nur für Administratoren verfügbar (siehe Organisationseinstellungen). Der Vor- und Nachname des Nutzers wird hierbei fest vorgegeben und kann durch den Nutzer selbst nicht editiert werden.

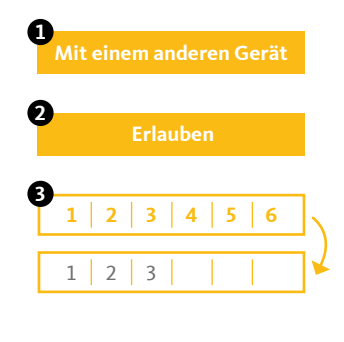

Verschlüsselungskennwort

**Durch dein Verschlüsselungskennwort**

**Weiter**

**2**

**1**

**3**

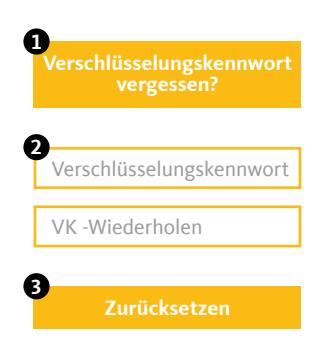

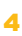

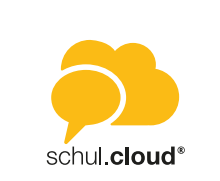

<span id="page-4-0"></span>

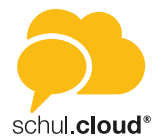

#### **Organisationsmitgliedschaft verlängern**

Sofern für die Nutzer ein Ablaufdatum hinterlegt worden ist, können diese Ihre Organisationsmitgliedschaft über einen 10-stelligen, nicht personalisierten Schlüssel verlängern. Der 10-stellige Registrierungsschlüssel kann von Nutzern mit der entsprechenden Berechtigung erstellt werden (siehe "Nutzer hinzufügen"). Um Ihre Organisationsmitgliedschaft zu verlängern, klicken Sie auf das Zahnrad und in den Einstellungen auf "Organisationen". Klicken Sie neben der Organisation, für welche Sie Ihre Mitgliedschaft verlängern möchten, auf die drei Punkte und wählen Sie "Mitgliedschaft verlängern" aus.

*Hinweis: Neben dem neuen Ablaufdatum wird auch die Rolle, die in dem 10-stelligen Schlüssel hinterlegt ist, für den Nutzer übernommen.*

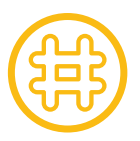

# **Channels**

#### **Channel erstellen**

- 1. Klicken Sie im linken Seitenbereich auf das "Plus"-Symbol neben "Channels".
- 2. Wählen Sie "Channel erstellen".
- 3. Geben Sie dem Channel einen passenden Namen.
- 4. Sie können dem Channel eine Beschreibung hinzufügen.
- 5. Wählen Sie einen Channel-Typen:
	- Öffentliche Channels sind für jeden Nutzer zugänglich.
	- Für kennwortgeschützte Channels muss der Nutzer das richtige Kennwort eingeben.
	- Verschlüsselte Channels können nur per Einladung oder auf Beitrittsanfrage betreten werden. Außerdem können sie versteckt werden, damit sie über die Suche nicht gefunden werden können.
- 6. Vergeben Sie die Schreibrechte an alle Mitglieder oder nur an Manager (Der Channel-Ersteller ist automatisch ein Manager).
- 7. Schließen Sie die Erstellung über den Button "Channel erstellen" ab.

#### **Nutzer einladen**

- 1. Öffnen Sie den Channel, für den Sie die Einladungen erstellen möchten.
- 2. Wählen Sie "Informationen" über dem Channel-Menü oben rechts.
- 3. Klicken Sie auf "Einladen".
- 4. Wählen Sie alle gewünschten Channel-Teilnehmer aus. Sofern Sie über die entsprechenden Berechtigungen verfügen, können Sie auch Kontaktgruppen (bspw. Klasse 7b) zu Channels einladen.
- 5. Sie können Ihrer Einladung einen Einladungstext hinzufügen.
- 6. Bestätigen Sie die Erstellung der Einladungen über den Button "Einladung senden".
- 7. Alle Nutzer erhalten eine Benachrichtigung und können die Einladung annehmen oder ablehnen.

#### **Channel beitreten (abonnieren)**

- 1. Klicken Sie im linken Seitenbereich auf das "Plus"-Symbol neben "Channels".
- 2. Geben Sie im Suchfeld den Namen des Channels ein, dem Sie beitreten möchten oder wählen Sie aus der Liste "Für dich empfohlene Channels" den gewünschten Channel aus.
- 3. Klicken Sie unten rechts auf "Channel abonnieren".
- 4. Der Channel wird sofort für Sie geöffnet.

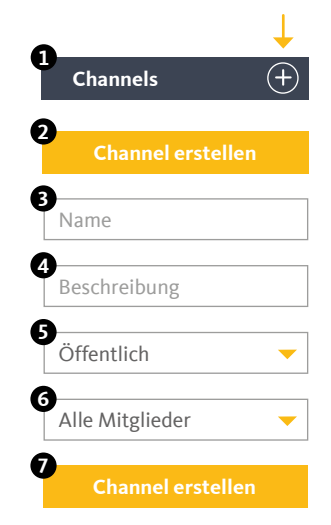

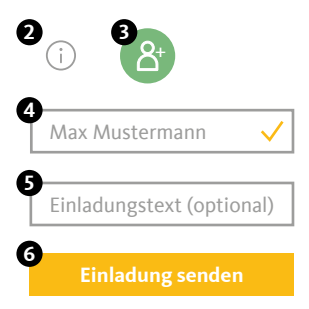

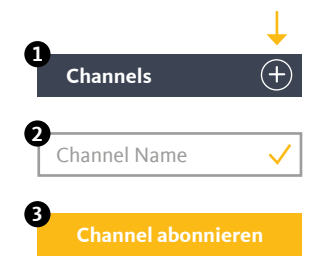

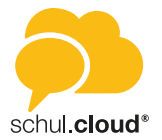

<span id="page-5-0"></span>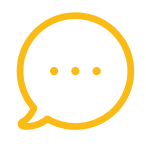

## Konversationen

Hier finden Sie die Liste aller Ihrer aktiven Einzel- und Gruppenkonversationen. Sie können beliebig viele Konversationen mit einem oder mehreren Teilnehmern erstellen. Um eine Konversation aus der Liste zu entfernen, können Sie diese archivieren. Die Inhalte bleiben erhalten. Starten Sie einfach eine neue Konversation mit den gleichen Teilnehmern, um wieder auf den Inhalt zugreifen zu können.

*Hinweis: Nach der Erstellung einer Konversation können keine weiteren Teilnehmer hinzugefügt oder entfernt werden. Verwenden Sie für diese Funktion bitte einen Channel.*

#### **Neue Konversation erstellen**

- 1. Klicken Sie in der linken Seitenleiste auf das "Plus"-Symbol neben "Konversationen".
- 2. Wählen Sie alle gewünschten Konversations-Teilnehmer aus und bestätigen Sie die Erstellung über den Button "Erstellen".
- 3. Der Chat wird sofort für Sie geöffnet.

#### **Konversation archivieren**

- 1. Klicken Sie in die entsprechende Konversation und öffnen Sie die das Konversations-Menü über das Info-Icon in der rechten oberen Ecke.
- 2. Wählen Sie "Archivieren".
- 3. Der Chat wird aus der Liste entfernt.
- 4. Erstellen Sie einfach eine neue Konversation, um die Unterhaltung fortzuführen.

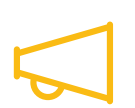

# **Broadcasts**

Die entsprechenden Berechtigungen vorausgesetzt haben Sie mit der Broadcast-Funktion die Möglichkeit, eine Vielzahl an Nutzern mit nur einer Nachricht zu erreichen. Die Nutzer erhalten die Nachricht dabei in einer Einzelkonversation und können Ihnen antworten.

#### **Neue Broadcast-Liste erstellen**

- 1. Klicken Sie in der linken Seitenleiste auf "Broadcasts".
- 2. Geben Sie der Broadcast-Liste einen Namen, um diese später besser zuordnen zu können.
- 3. Über die Suche können Sie anschließend die Nutzer auswählen, die Ihre Nachricht erhalten sollen.
- 4. Klicken Sie auf "Erstellen".

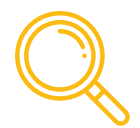

## Kontakte

In der Seitenleiste unter Kontakte finden Sie die Liste aller Mitglieder, die von Ihrer Organisation für Sie freigegeben wurden. Sie können über das Suchfeld im oberen Bereich nach Nutzern suchen. Wählen Sie einen Kontakt aus, um dessen Details anzuzeigen oder eine Nachricht zu senden.

*Hinweis: Sollte die Sichtbarkeit von Nutzern auf Ihrer Organisation durch einen Administrator eingeschränkt sein, können Sie möglicherweise nicht alle Nutzer sehen.*

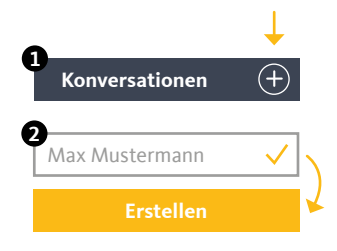

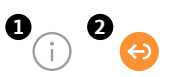

<span id="page-6-0"></span>

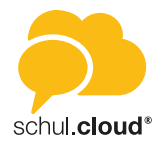

# Dateiablage

Organisieren und speichern Sie Ihre Dateien in Ordnern und teilen Sie diese mit anderen Nutzern innerhalb oder außerhalb des schul.cloud®- Messengers. Sie haben immer und von überall Zugriff auf Ihre Daten.

#### **Ordner anlegen**

- 1. Öffnen Sie die Dateiablage ("Wolken"-Symbol) über die Navigationsleiste links.
- 2. Klicken Sie oben rechts auf "Neu" und wählen Sie "Ordner".
- 3. Geben Sie den gewünschten Namen für den neuen Ordner ein und bestätigen Sie mit "Ordner erstellen".

#### **Datei hochladen**

- 1. Öffnen Sie die Dateiablage ("Wolken"-Symbol) über die Navigationsleiste links.
- 2. Klicken Sie oben rechts auf "Neu" und wählen Sie "Dateien hochladen".
- 3. Suchen Sie auf Ihrem Computer die Datei, die Sie hochladen möchten.

#### **Dateien teilen**

- 1. Öffnen Sie die Dateiablage ("Wolken"-Symbol) über die Navigationsleiste links.
- 2. Klicken Sie auf die drei untereinander angeordneten Punkte an der Datei, die Sie teilen möchten und wählen Sie "Teilen".
- 3. Sie können die Datei in beliebig viele Chats und Channels teilen. Filtern Sie die Liste, um Chats und Channels schneller zu finden.
- 4. Bestätigen Sie über den "Teilen"-Button unten rechts.

#### **Externen Link erstellen**

- 1. Öffnen Sie die Dateiablage ("Wolken"-Symbol) über die Navigationsleiste links.
- 2. Klicken Sie auf die drei untereinander angeordneten Punkte an der Datei, die Sie teilen möchten und wählen Sie "Details".
- 3. Klicken Sie auf "Link generieren".
- 4. Klicken Sie auf den erzeugten Link. Diesen können Sie nun auch Personen zur Verfügung stellen, die keinen schul.cloud®-Account besitzen.

Über externe Links können Sie Dateien und Ordner mit anderen teilen, die keinen Zugang zur schul.cloud®-App haben.

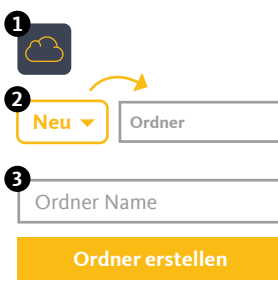

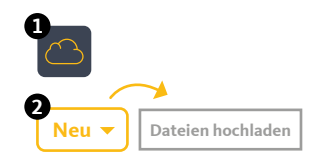

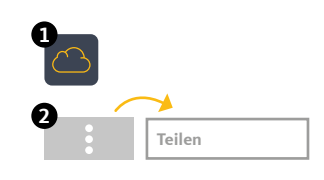

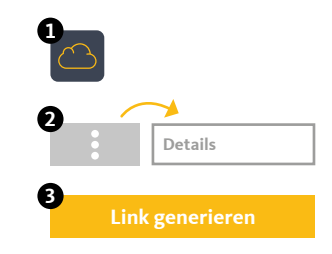

<span id="page-7-0"></span>

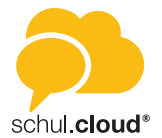

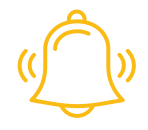

# Benachrichtigungen

Folgende Benachrichtigungen werden Ihnen angezeigt:

#### **Channel-Einladungen**

Sobald Sie jemand in einen Channel einlädt, erhalten Sie eine Benachrichtigung. Diese enthält den Ersteller der Nachricht, den Channel-Namen und die Optionen zur Annahme oder Ablehnung der Einladung.

#### **Termin-Benachrichtigungen**

Sobald Sie jemand zu einem Termin einlädt, erhalten Sie eine Benachrichtigung. Bei privaten Terminen können Sie den Termin annehmen oder ablehnen. Öffentliche Termine oder Channel-Termine werden direkt in den Kalender eingetragen und müssen nicht bestätigt werden.

#### **Umfrage-Benachrichtigungen**

Sobald Sie jemand zu einer Umfrage einlädt oder auf Ihre Umfrage reagiert, erhalten Sie eine Benachrichtigung.

#### **Neues Gerät angemeldet**

Bei jeder Anmeldung mit Ihrem Account auf einem Endgerät, werden Sie per Benachrichtigung über den Zeitpunkt und die verwendete IP-Adresse informiert.

#### **Bestätigung angeforderter Schlüssel**

Wenn ein Mitglied in einem Ihrer abonnierten Channel oder Konversation seinen Schlüssel zurückgesetzt hat (neues Verschlüsselungskennwort generiert), muss er von Ihnen zum Entschlüsseln des bestehenden Inhalts einen neuen Schlüssel erhalten.

#### **Beitrittsanfragen**

Wenn Sie der Manager eines verschlüsselten Channels sind, können Sie Beitrittsanfragen von anderen Nutzern erhalten. Sie können die Anfragen über die Benachrichtigungszentrale zentral verwalten und bestätigen oder ablehnen.

<span id="page-8-0"></span>

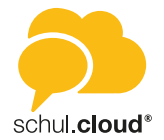

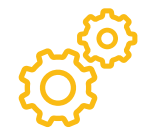

# Einstellungen

In den Einstellungen können Sie Ihre Account-Einstellungen anpassen und anzeigen. Sie erreichen das Menu, indem Sie auf das Zahnrad unten links klicken ("Einstellungen").

#### **E-Mail**

- Ihre E-Mail-Adresse, mit der Sie schul.cloud® verwenden.
- Die Einstellungen zu Email-Benachrichtigungen.

#### **Profil**

• Möglichkeit zur Festlegung Ihres Profilbilds und eines Status.

#### **Kennwort**

• Kennwort ändern.

#### **Privatsphäre**

- Legen Sie fest, ob Ihr Online-Status sichtbar sein soll.
- Unterdrücken Sie bei Bedarf Ihre Lesebestätigung.
- Bestimmen Sie, ob das Mitsenden Ihres Standorts möglich sein soll.

#### **Verschlüsselung**

• Dieser Bereich enthält Informationen zu Ihrer Verschlüsselung.

#### **Endgeräte**

• Dieser Bereich zeigt Ihnen an, welche Endgeräte mit Ihrem Account aktiviert sind.

#### **Organisationen**

- Übersicht der Organisationen, in denen Sie Mitglied sind.
- Über die drei Punkte können Sie Ihre Mitgliedschaft verlängern.
- Über "Organisation beitreten" können Sie mit einem Registrierungsschlüssel mit 10 oder 29 Stellen einer neuen Organisation beitreten.

#### **Registrierungsschlüssel**

- Hier finden Sie eine Übersicht Ihrer erstellten 10-stelligen Schlüssel.
- Über "Neuer Schlüssel" werden weitere 10-stellige Schlüssel erstellt.

#### **Benachrichtigungen** *(nur beim Desktop-Client)*

• In dieser Ansicht können Sie die Benachrichtigungseinstellungen für den Desktop einstellen.

#### **Sprache**

• Legen Sie die Sprache fest, mit der Sie schul.cloud® verwenden möchten.

#### **Sicherheit**

- Legen Sie fest, ob Sie die Chatansicht verstecken möchten, wenn Sie nicht aktiv in der schul.cloud® arbeiten.
- Legen Sie fest, ob Schlüsselanfragen automatisch beantwortet werden.

#### **Automatischer Start** *(nur beim Desktop-Client)*

• Legen Sie fest, ob schul.cloud® direkt beim System-Start ausgeführt werden soll.

#### **Proxy** *(nur beim Desktop-Client)*

• Sofern benötigt, können Sie hier Ihre Proxy-Einstellungen konfigurieren.

#### **Abmelden**

Um sich auszuloggen, klicken Sie auf "Abmelden". Sie werden aus schul.cloud® ausgeloggt. Wenn Sie sich erneut einloggen möchten, müssen Sie Ihr Verschlüsselungskennwort eingeben.

<span id="page-9-0"></span>Web- und Desktop-Client

schul **cloud** 

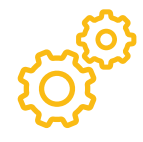

# ORGANISATIONSEINSTELLUNGEN

Organisationseinstellungen sind ausschließlich im Desktop- und Web-Client und für Administratoren verfügbar.

Um die Organisationseinstellungen aufzurufen, klicken Sie in der Navigationsleiste unten links auf das "Zahnrad-Symbol" und wählen Sie den Unterpunkt "Organisationseinstellungen" aus.

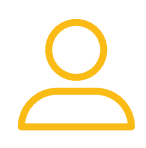

### Nutzer

Durch einen Klick auf "Nutzer" öffnet sich die Benutzerverwaltung. Hier können neue Mitglieder zur Organisation hinzugefügt, sowie Zugänge und Berechtigungen aller Mitglieder der Organisation verwaltet werden. Nur Nutzer, die über Administratorrechte verfügen, können auf diesen Bereich zugreifen.

#### **Neuen Nutzer erstellen**

- 1. Klicken Sie oben rechts auf "Neuen Nutzer".
- 2. Füllen Sie im eingeblendeten Formular die angezeigten Felder aus und weisen Sie dem neuen Nutzer eine Berechtigung zu. schul.cloud® bietet die Möglichkeit, für Ihre Organisation eigene Berechtigungsrollen zu definieren. (Siehe Berechtigungen)
- 3. Klicken Sie auf "Nutzer erstellen".

Wenn für einen Nutzer beim Erstellen eine E-Mail-Adresse hinterlegt wurde, wird beim Abschluss des Anlegens automatisch eine E-Mail an den Nutzer versendet. Wurde keine E-Mail-Adresse angelegt, muss der Nutzer seinen Registrierungsschlüssel auf einem anderen Weg erhalten (siehe "Registrierungsschreiben erstellen").

#### **Nutzer importieren**

- 1. Klicken Sie oben rechts auf "Nutzer importieren". Es öffnet sich eine step-by-step-Anleitung für den Benutzerimport.
- 2. Sie haben nun die Möglichkeit, eine Nutzerliste als CSV-Datei hochzuladen. Zur Hilfestellung können Sie sich an dieser Stelle eine Beispielliste herunterladen. Anhand dieser können Sie eine eigene CSV-Liste erzeugen.
- 3. Ziehen Sie die Datei in das vorgegebene Feld.
- 4. Klicken Sie auf "Weiter".
- 5. Nachfolgend werden Ihnen nun zur Kontrolle alle aufgelisteten Personen angezeigt. (Sollten Sie einen Fehler in Ihrer Liste bemerken, brechen Sie den Vorgang an dieser Stelle ab, korrigieren Ihre CSV-Liste und laden eine neue Liste hoch.)
- 6. Klicken Sie auf "Weiter".
- 7. Im nächsten Schritt können Sie den Nutzern Berechtigungsrollen zuweisen. (siehe Berechtigungen)
- 8. Klicken Sie auf "Weiter".
- 9. Bestätigen Sie im letzten Schritt den Nutzerimport. Die Nutzer werden jetzt auf der Organisation angelegt.

Wenn für einen Nutzer beim Import eine E-Mail-Adresse hinterlegt wurde, wird beim Abschluss des Imports automatisch eine E-Mail an den Nutzer versendet. Wurde keine E-Mail-Adresse angelegt, muss der Nutzer seinen Registrierungsschlüssel auf einem anderen Weg erhalten (siehe "Registrierungsschreiben erstellen").

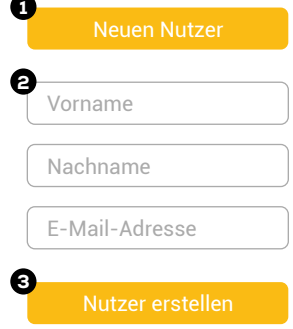

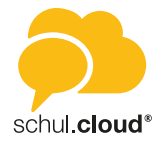

#### **Nutzer administrieren**

Um einen Nutzer zu administrieren, bewegen Sie Ihre Maus, in der Nutzer-Übersicht der Benutzerverwaltung, auf den Nutzer. Es erscheinen folgende Piktogramme:

**1. Nutzer editieren** 

Im Formular können Sie den Namen des Nutzers aktualisieren und Berechtigungen zuweisen oder ändern.

**2. Registrierungsschreiben generieren**

Es wird ein Dokument mit dem Registrierungsschlüssel des Nutzers ausgegeben. Dieses Dokument können Sie ausdrucken und an die entsprechenden Nutzer verteilen.

**3. Endgeräte anzeigen**

Angezeigt werden alle aktiven Endgeräte, mit denen sich der Nutzer in der schul.cloud® eingeloggt hat. Zudem können Endgeräte vom Administrator gelöscht werden. Der Nutzer verliert dann für dieses Endgerät die Authentifizierung. Im Falle von Verlust oder Diebstahl eines Endgerätes, erhält kein Unbefugter Zugriff.

**4. Nutzer deaktivieren**

Durch diesen Klick wird der ausgewählte Nutzer deaktiviert. Solange der Nutzer deaktiviert ist, kann sich dieser nicht einloggen oder von anderen Nutzern gefunden werden. Der Nutzer kann durch einen Administrator wieder aktiviert werden.

**5. Aus Organisation entfernen**

Durch diesen Klick wird der ausgewählte Nutzer nach nochmaliger Bestätigung aus der Organisation entfernt.

Durch klicken auf den Nutzer werden Ihnen die Nutzerdetails angezeigt.

#### **Mehrfachauswahl von Nutzern**

Zusätzlich zur Editierung einzelner Nutzer haben Sie die Möglichkeit, Aktionen für mehrere Nutzer gleichzeitig auszuführen.

- Um mehrere Nutzer gleichzeitig auszuwählen, markieren Sie das Kästchen auf der linken Seite neben dem Profilbild des Nutzers.
- Alternativ können Sie alle Nutzer über das übergeordnete Kästchen auswählen.

Bei der Auswahl mehrerer Nutzer haben Sie folgende Möglichkeiten:

- **• Nutzer editieren** Ändert die Berechtigungsrolle für alle ausgewählten Benutzer.
- **• Registrierungsschreiben generieren** Erstellt eine Sammlung aller Registrierungsschreiben für die ausgewählten Nutzer.
- **• Aus Organisation entfernen** Entfernt alle ausgewählten Benutzer aus Ihrer Organisation.

**• Nutzer deaktivieren** Deaktiviert alle ausgewählten Benutzer aus Ihrer Organisation.

#### **Sortieren**

Durch einen Klick auf den "Pfeil" im Feld "Sortieren" öffnet sich ein Drop-Down-Menü. Sie haben die Möglichkeit, alle Benutzer nach Vorname oder Nachname, nach Erstellungsdatum oder Status zu sortieren.

#### **Suchen**

Das Suchfeld oben rechts bietet die Option, gezielt nach einem Nutzer zu suchen.

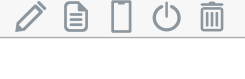

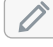

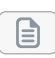

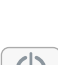

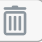

Sortieren nach

Nutzer durchsuchen

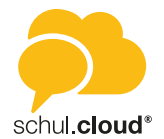

<span id="page-11-0"></span>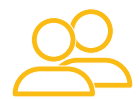

# **Kontaktgruppen**

Nutzer können in Gruppen eingeteilt werden, um zusammengehörige Nutzer zentral zu gruppieren.

#### **Neue Kontaktgruppe erstellen**

- 1. Klicken Sie oben rechts auf "Neue Kontaktgruppe".
- 2. Wählen Sie einen Namen für die neue Kontaktgruppe aus. Über den Button "Channel erstellen" können Sie automatisch einen Channel für die Kontaktgruppe erstellen lassen. Alle Mitglieder der Kontaktgruppe sind automatisch Mitglied in dem erstellten Channel.
- 3. Klicken Sie auf "Weiter".
- 4. Im nächsten Schritt wählen Sie die Nutzer aus, die dieser Kontaktgruppe angehören sollen.
- 5. Klicken Sie auf "Weiter".
- 6. Hier haben Sie die Möglichkeit, die Kommunikationswege zu beschränken und können auswählen, mit welchen anderen Kontaktgruppen diese Kontaktgruppe kommunizieren darf.
- 7. Klicken Sie auf "Kontaktgruppe erstellen".

*Hinweis: Sofern ein automatischer Channel erstellt werden soll, kann es einen Moment dauern, bis der Channel bei Ihnen angezeigt wird. Um den Prozess zu beschleunigen drücken Sie bitte die Taste F5.*

#### **Kontaktgruppe bearbeiten**

Um eine Kontaktgruppe zu administrieren, klicken in der Kontaktgruppen-Übersicht rechts auf den "Dreifachpunkt". Nachfolgend haben Sie die Wahl zwischen:

- Bearbeiten *(Information, Mitglieder verwalten, Kommunikationswege)*
- Kontaktgruppe löschen

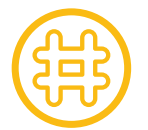

### **Channels**

Durch einen Klick auf "Channels" öffnet sich die Channelverwaltung. Hier können alle Channels der Organisation eingesehen und verwaltet werden.

#### **Channel erstellen**

Über den Button "Channel erstellen" können Sie organisationsweite Channels erstellen. In die organisationsweiten Channels werden automatisch alle Nutzer der Organisation hinzugefügt, ohne dass diese eine Channel-Einladung annehmen müssen.

#### **Channel administrieren**

Um einen Channel zu administrieren, klicken Sie in der Channel-Übersicht der Channelverwaltung rechts auf den "Dreifachpunkt". Nachfolgend können Sie einen

- Channel bearbeiten Hier können Sie den Namen und die Beschreibung des ausgewählten Channels sowie die Berechtigungen ändern.
- Channel löschen Hier können Channels gelöscht werden. Achtung: Die Inhalte gehen unwiderruflich verloren.

#### **Suchen**

Das Eingabefeld mit der "Lupe" oben rechts bietet die Option, gezielt nach einem Channel zu suchen.

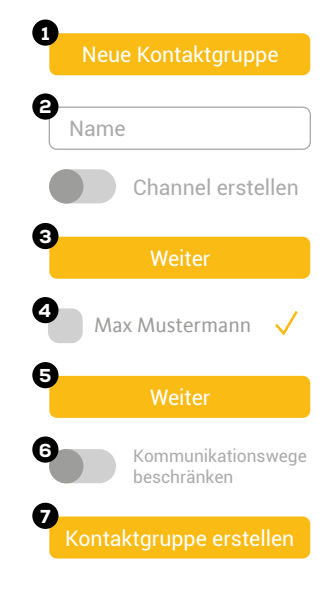

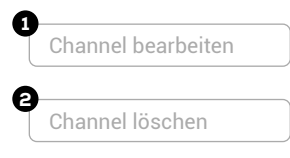

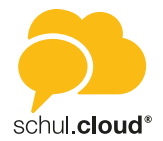

<span id="page-12-0"></span>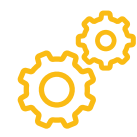

# **Einstellungen**

Als Administrator der Organisation können Sie zentral einige Einstellungen für Ihre Organisation festlegen. Die Einstellungen beeinflussen die Nutzungsmöglichkeiten aller auf Ihrer Organisation angelegten Nutzer.

#### **Manuelle Account-Erstellung**

Mit dieser Einstellung kann das manuelle Anlegen von Nutzeraccounts aktiviert/deaktiviert werden.

#### **Eigenständige Löschung von Accounts**

Mit Hilfe dieser Einstellung können Sie festlegen, ob den Nutzern Ihrer Organisation die Möglichkeit geboten werden soll, Ihren Account eigenständig über die Einstellungen zu löschen. Gelöschte Accounts können nicht wiederhergestellt werden.

#### **Benachrichtigung bei abgelaufenen Accounts**

Hier kann eingestellt werden, zu welchem Zeitpunkt Nutzer mit einem Ablaufdatum eine Benachrichtigung über den bevorstehenden Ablauf erhalten.

#### **Standard Spracheinstellung für neue Accounts**

Bestimmt die Spracheinstellung, die für neu angelegte Accounts übernommen wird.

#### **Automatischer Start**

Die Anwendung kann direkt beim System-Start ausgeführt werden. Diese Einstellung aktiviert den automatischen Start für alle installierten Anwendungen in Ihrer Organisation.

#### **E-Mail-Adresse bestätigen**

Nach der Erstellung eines Nutzers erhält dieser eine Bestätigungs-E-Mail, um sein Nutzerkonto zu aktivieren. Wenn diese Einstellung aktiviert ist, muss die E-Mail-Adresse bestätigt werden, bevor der Account genutzt werden kann.

#### **E-Mail Benachrichtigungen bei Anmeldung neuer Endgeräte einstellbar**

Mithilfe dieser Einstellung kannst du festlegen, ob Nutzer den Versand von Email-Benachrichtigungen bei Anmeldung neuer Endgeräte in den Accounteinstellungen eigenständig einstellen dürfen.

#### **PIN-Schutz für mobile Endgeräte**

Die App auf mobilen Endgeräten kann mit einem PIN vor dem Zugriff unberechtigter Dritter geschützt werden. Wird der PIN-Schutz vorgegeben (Optionen "erforderlich" oder "deaktiviert"), hat der Nutzer keinen Einfluss auf diese Einstellung.

#### **Zeit bis zur Abfrage des PINs**

Die App auf mobilen Endgeräten kann nach einer definierten Zeit inaktiver Nutzung den Nutzer erneut nach dem PIN fragen. Die auf dem Server festgelegte Einstellung kann auf den Endgeräten nicht überschritten werden.

#### **GPS-Einstellungen für mobile Endgeräte**

Auf mobilen Endgeräten kann an eine Nachricht die aktuelle Position des Nutzers angehängt werden. Diese Option kann vom Nutzer aktiviert oder deaktiviert werden. Werden "erforderlich" oder "deaktiviert" gewählt, ist die Option nicht mehr einstellbar.

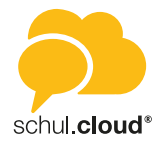

#### **Datenverschlüsselung auf mobilen Endgeräten**

Daten, die auf den mobilen Endgeräten abgelegt werden, können lokal verschlüsselt werden, sodass auch bei einem Verlust des Gerätes und dem Zugriff auf den physischen Speicher des Gerätes, die Daten geschützt bleiben. Diese Einstellung kann die Performance auf den mobilen Endgeräten negativ beeinflussen. Werden "erforderlich" oder "deaktiviert" gewählt, ist die Option für den Endnutzer auf seinem Gerät nicht mehr einstellbar.

#### **Verwendung von GIPHY-Images**

GIPHY-Images können in privaten Chats und Channels verwendet werden. Ist diese Funktion aktiviert, können Nutzer über den "GIF"-Reiter nach animierten Bildern bei GIPHY suchen und diese im Chat verwenden.

#### **Export von Inhalten auf mobilen Endgeräten**

Dokumente und Inhalte, die auf mobilen Geräten empfangen werden, können kopiert und extern gesichert werden. Diese Funktionen können deaktiviert werden, als Standardwert sind die Funktionen aktiviert.

#### **Import von Inhalten von mobilen Endgeräten**

Dokumente und Inhalte, die auf mobilen Geräten vorhanden sind, können mit Anderen geteilt werden. Diese Funktionen können deaktiviert werden, als Standardwert sind die Funktionen aktiviert.

#### **Dateifreigaben über Links**

Dateien aus den Dateiablagen der Nutzer können über konfigurierbare Links mit externen Nutzern geteilt werden. Diese Funktion kann sowohl mit mobilen Endgeräten als auch mit Desktop- und Webanwendungen genutzt werden. Wenn die Funktion deaktiviert wurde, können keine Links mehr erstellt werden.

#### **Benachrichtigungen im Sperrbildschirm**

Clients können Benachrichtigungen zu neuen Nachrichten im Sperrbildschirm des entsprechenden Gerätes anzeigen. Diese Benachrichtigungen können durch den Nutzer angepasst angezeigt werden. Werden "Klartext, nicht einstellbar" oder "geschützt, nicht einstellbar" gewählt, ist die Option für den Endnutzer auf seinem Gerät nicht mehr einstellbar. Eventuelle Einschränkungen durch das Betriebssystem des Gerätes bestehen trotzdem.

#### **Anzahl der aktiven Endgeräte**

Die Anzahl der gleichzeitig aktiven Endgeräte kann eingeschränkt werden. Ist eine Anzahl festgelegt und es wird ein weiteres Gerät genutzt, das die Anzahl an aktiven Endgeräten überschreiten würde, wird das am längsten nicht genutzte Gerät automatisch entfernt.

#### **Berechtigung zur Änderung von Kontaktinformationen**

Nutzer haben die Möglichkeit, ihre Kontaktinformationen zu ändern. Diese Einstellung kann das Ändern von Kontaktinformationen einschränken.

#### **Öffentliche Channels erstellen**

Das Erstellen von neuen öffentlichen oder mit Kennwort geschützten Channels kann für Nutzer deaktiviert werden. Ist diese Einstellung deaktiviert, können nur noch Channels erstellt werden, die eine Einladung erfordern.

#### **Verwaltung angemeldeter Endgeräte in den Apps**

Hier können Sie festlegen, ob Nutzer ihre eigenen Endgeräte verwalten oder löschen dürfen.

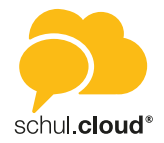

<span id="page-14-0"></span>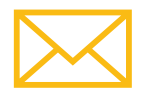

# **E-Mail-Vorlagen**

Als Administrator können Sie hier die Vorlagen für die verschiedenen E-Mail-Benachrichtigungen Ihrer Organisation editieren und anpassen.

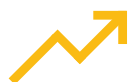

# **Statistiken**

Als Administrator können Sie sich hier Statistiken bezüglich des Nutzerverhaltens in folgenden Kategorien anzeigen lassen:

- Anzahl gesendeter Nachrichten
- Anzahl zugestellter Nachrichten
- Bereitgestellte Dateien im MB

Die Daten können nach der Jahreszahl gefiltert werden. Zudem bestehen die Anzeigeoptionen Jahresübersicht oder Kalenderwoche.

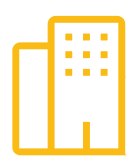

# **Organisation**

In diesem Bereich werden Ihnen Informationen zu Ihrer Organisation entsprechend des erworbenen Lizenzpaketes angezeigt. Die Daten sind bei der Erstellung der Organisation systemseitig hinterlegt und für Administratoren nicht editierbar.

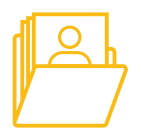

# **LDAP-Verwaltung**

In diesem Bereich können Sie Ihre LDAP/AD Anbindung konfigurieren.

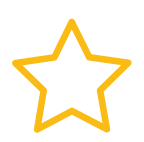

# **User-Status**

Hier können User-Status für die Mitglieder Ihrer Organisation verwaltet und hinzugefügt werden.

*Neuen Status erstellen*

- 1. Klicken Sie rechts oben auf "Status hinzufügen".
- 2. Benennen Sie den gewünschten User-Status. Wenn kein Haken bei Benachrichtigung gesetzt ist, erhält der Nutzer keine Benachrichtigungen mehr, wenn dieser User-Status ausgewählt ist.
- 3. Klicken Sie auf "Hinzufügen".

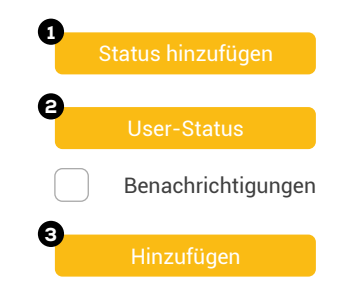

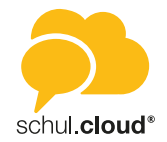

<span id="page-15-0"></span>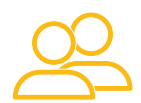

# **Berechtigungen**

Über diesen Bereich werden die Berechtigungsrollen für Nutzer Ihrer Organisation verwaltet. Neben den voreingestellten Berechtigungsrollen, die nicht editierbar sind, haben Sie die Möglichkeit, eigene Rollen mit individuell definierten Berechtigungen zu erstellen.

- 1. Klicken Sie rechts oben auf "Neue Rolle".
- 2. Legen Sie einen Namen für die Rolle fest.
- 3. Wählen Sie die Berechtigungen für die neue Rolle aus.
- 4. Klicken Sie auf "Speichern".

Die neue Berechtigungsrolle kann nun an Nutzer vergeben werden

- 1. Klicken Sie hierzu im linken Menübereich der "Organisationseinstellungen" auf "Nutzer".
- 2. Wählen Sie in der Benutzerverwaltung den Nutzer aus und klicken Sie rechts auf den "Dreifachpunkt".
- 3. Wählen Sie "Nutzer editieren" und weisen Sie nun die neue Berechtigungsrolle dem Nutzer zu.
- 4. Klicken Sie auf "Editieren".

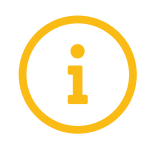

# **Verträge**

In diesem Bereich können Sie als vertretungsberechtigte Person Ihrer Institution die aktuelle Version des Vertrags zur Auftragsverarbeitung gemäß Art. 28 EU-DSGVO einsehen und signieren. Wir stellen Ihnen eine Vorlage zur Verfügung, die Sie mit Ihren Daten ergänzen und direkt auf der Plattform zeichnen können. Zudem besteht die Möglichkeit, das Dokument auszudrucken. Weiterhin finden Sie hier eine Vorlage für das Verarbeitungsverzeichnis gem. Art 30 EU-DSGVO, das Sie herunterladen können.

#### Organisationsauswahl und Organisationswechsel

Wenn Sie in mehreren Organisationen registriert sind, haben Sie die Möglichkeit, zwischen den Ansichten Ihrer Organisationen zu wechseln, ohne sich auszuloggen und neu einzuloggen.

- 1. Klicken Sie für einen Wechsel ganz links im Organisationsbereich auf das Symbol Ihrer gewünschten Organisation.
- 2. Sind Sie in mehr als drei Organisationen registriert, klicken Sie auf "Weitere".
- 3. Es erscheint ein Menü zur Organisationsauswahl.

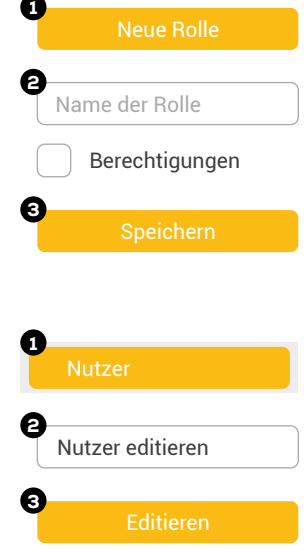

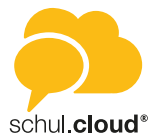

# ERWEITERTE MODULE

<span id="page-16-0"></span>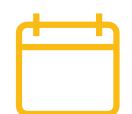

# Kalendermodul

Das schul.cloud® Kalendermodul wird Ihnen angezeigt, wenn das Modul für Ihre Organisation freigeschaltet ist. Sie können den Kalender über das Kalender-Symbol in der Seitenleiste aufrufen.

#### Kalenderansichten

Sie können die Ansicht über die Buttons "Tag", "Monat" und "Jahr" wechseln.

- **• Tagesansicht** Angezeigt wird Ihnen die Stundeneinteilung für den ausgewählten Tag inklusive aller anstehenden Termine.
- **• Monatsansicht** Hier finden Sie eine Monatsübersicht sowie alle Termine für den jeweils ausgewählten Tag.
- **• Jahresansicht** Sie erhalten eine Übersicht des ausgewählten Jahres.

Über die Pfeile des "Heute"-Buttons oben rechts können Sie in der ausgewählten Ansicht je eine Einheit vor- oder zurückspringen.

Klicken Sie mittig auf "Heute", springt der Kalender in der ausgewählten Ansicht auf das aktuelle Datum. In der Monats- und Jahresansicht ist dieses jeweils gelb markiert.

#### Schnellnavigation

Die verkleinerte Kalenderansicht unten links dient der Schnellnavigation zu einzelnen Daten. So können Sie schnell zu einem bestimmten Datum wechseln oder sich bestimmte Daten direkt anzeigen lassen.

#### Anzeigeoptionen angelegter Termine

#### **1. Tagesansicht**

Klicken Sie in der Tagesansicht auf den Namen des Termins. Sie erhalten weitere Details zum Termin. Als Terminersteller haben Sie über den Dreifachpunkt die Möglichkeit, den Termin zu editieren oder zu löschen.

#### **2. Monatsansicht**

In der Monatsansicht erhalten Sie beim Klick auf einen angezeigten Termin alle näheren Details hierzu. Als Terminersteller können Sie über den "Dreifachpunkt" Ihren Termin editieren oder löschen.

#### **3. Jahresansicht**

In der Jahresansicht haben Sie die Möglichkeit, sich alle angelegten Termine anzeigen zu lassen. Tage, an denen Termine vorgemerkt wurden, sind mit einem blauen Punkt markiert. Wenn Sie mit dem Cursor über ein Datum fahren, erhalten Sie eine Übersicht der jeweils anstehenden Termine und Termintypen.

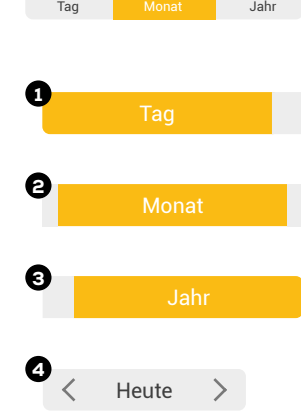

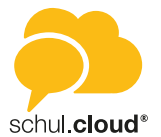

#### Web- und Desktop-Client

#### **Terminerstellung**

Um einen Termin zu erstellen, klicken Sie oben rechts auf das "Plus"-Symbol. Es öffnet sich ein Dialog für Ihre Termineingabe.

- 1. Geben Sie dem Termin einen Namen.
- 2. Fügen Sie optional einen Standort hinzu.
- 3. Fügen Sie optional eine Notiz hinzu.
- 4. Legen Sie fest, ob Ihr Termin ganztägig erstellt werden soll oder wählen Sie Datum und Uhrzeit aus.
- 5. Legen Sie fest, ob es sich um einen einmaligen oder einen wiederkehrenden Termin handelt.
- 6. Wählen Sie den Termintyp aus.
	- Privat Erstellen Sie einen privaten Termin oder laden Sie bei Bedarf einzelne Personen zu Ihrem Termin ein.
	- Channel Erstellen Sie einen Termin für einen Channel. Alle Channelmitglieder werden eingeladen.
	- Öffentlich Erstellen Sie einen öffentlichen Termin. Dieser ist für alle Nutzer Ihrer Organisation sichtbar.
- 7. Laden Sie nun optional die Nutzer ein, die teilnehmen sollen.
- 8. Klicken Sie auf "Erstellen", um den Vorgang abzuschließen.

#### **Termintypen**

Das Kalendermodul zeigt Ihnen in der Filterübersicht drei Termintypen an, die optisch nach Farben unterteilt sind.

Sie haben die Möglichkeit für Ihre Kalenderansicht Termintypen hinzuzufügen oder auszublenden. Wählen Sie hierzu die Kästchen an oder ab, um Termine anzuzeigen oder auszublenden.

#### **1. Private Termine | grün**

Hier finden Sie Ihre privaten Termine. Über das "grüne Quadrat" können Sie diese in Ihrem Kalender ein- oder ausblenden.

#### **2. Channel | blau**

Es werden Ihre Channel angezeigt, deren Termine Sie einzeln zuschalten oder ausblenden können. Tippen Sie hierzu auf das "blaue Quadrat" vor dem jeweiligen Channel.

**3. Öffentlich | rot**

Hier werden Ihnen alle organisationsweiten Termine angezeigt. Gehören Sie mehreren Organisationen an, haben Sie an dieser Stelle die Möglichkeit, die Termine einer Organisation ein- oder auszublenden. Tippen Sie hierzu auf das "rote Quadrat" vor der jeweiligen Organisation.

#### Rückmeldung zu Terminen

Nutzer, die zu Ihrem Termin eingeladen wurden, erhalten automatisch eine Termineinladung in ihrem Benachrichtigungscenter ("Glocken-Symbol" in der Seitenleiste) und haben hier die Möglichkeit, den Termin zu- oder abzusagen.

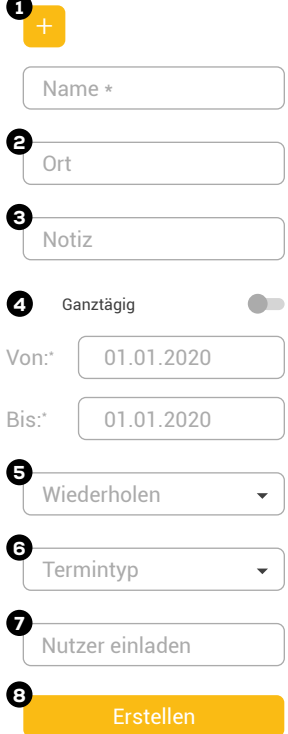

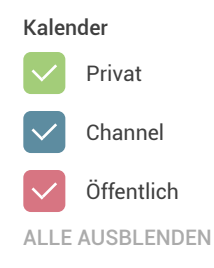

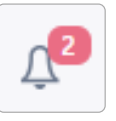

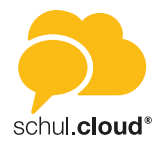

#### <span id="page-18-0"></span>Termindetails und Editierung

Als Terminersteller können Sie sich Zu- und Absagen anzeigen lassen, Ihren Termin editieren oder den Termin löschen.

- 1. Tippen Sie in der betreffenden Tages- oder Monatsansicht auf den Termin. Es öffnet sich eine Detailübersicht mit dem derzeitigen Stand an Zu- und Absagen.
- 2. Beim Klick auf den "Dreifachpunkt" erhalten Sie nun die Möglichkeit, Ihren Termin nachträglich zu editieren oder zu löschen.

#### Synchronisation mit externen Kalendern

Alle Termine aus der schul.cloud® pro können mit externen Kalendern, via CalDAV, synchronisiert werden. Klicken Sie dazu auf das "Link-Symbol" rechts neben Ihren Kalendertypen. Hier können Sie zwischen einem generellen CalDAV-Link und einem spezifischen Link für Apple-Geräte wählen.

Bei der Synchronisation handelt es sich um eine Zwei-Wege-Synchronisation: Termine, welche Sie im schul.cloud® pro- oder in einem externen Kalender eintragen, werden somit automatisch in dem jeweils anderen Kalender übernommen.

*Hinweis: Je nach verwendetem Kalender-Programm funktioniert die Einbindung des CalDAV-Links anders. Im Internet finden Sie hierzu diverse Beiträge und Anleitungen für alle gängigen Kalender. Geben Sie dazu in einer Suchmaschine Ihrer Wahl beispielsweise "Outlook mit CalDAV" ein.*

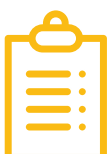

# Umfragemodul

Um die Umfragefunktion aufzurufen, tippen Sie in der Modulleiste auf das Umfragesymbol. Es öffnet sich die Hauptansicht des Umfragemoduls.

#### Hauptansicht

Durch Auswahl der Tabs "Eigene", "Aktive" oder "Archivierte" können Sie Ansicht wechseln.

**• Eigene**

In "Eigene" erhalten Sie eine Übersicht der von Ihnen erstellten Umfragen. Zudem werden Ihnen hier wichtige Eckpunkte, wie die absolute Teilnehmerzahl oder der aktuelle Antwortstatus übersichtlich angezeigt.

**• Aktive**

In diesem Bereich werden Ihnen die Umfragen angezeigt, zu denen Sie eingeladen wurden und die zum derzeitigen Zeitpunkt aktiv sind.

**• Archivierte**

In diesen Bereich können Sie die Umfragen verschieben, an denen Sie bereits teilgenommen haben. Zum anderen finden Sie hier bereits abgelaufene Umfragen.

**• Sortieren nach**

Über dieses Feld haben Sie die Möglichkeit, Ihre angezeigten Umfragen nach Name, Erstelldatum und Teilnehmerzahl zu sortieren.

#### **• Suchen**

Geben Sie in das Feld mit der Lupe einen Suchbegriff oder ein Stichwort ein, um nach Umfragen zu suchen.

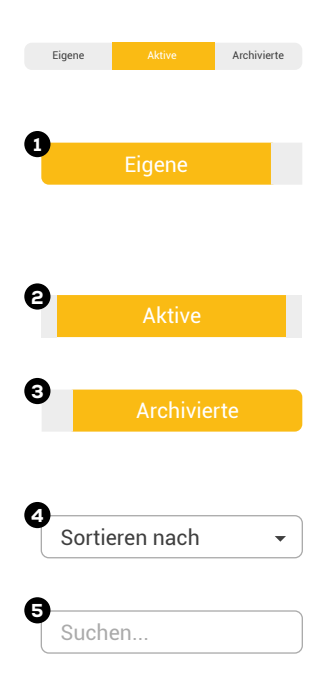

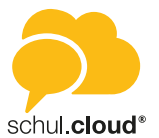

#### Web- und Desktop-Client

#### Umfrageerstellung

Um eine Umfrage zu erstellen, tippen Sie in der Hauptansicht oben rechts auf das "Plus"-Symbol. Sie gelangen in den Erstellungsmodus. Umfragen können nur erstellt werden, wenn für Ihre Nutzerrolle die Berechtigung hierzu vergeben wurde.

#### *Schritt 1: Informationen*

- Legen Sie einen Namen für Ihre Umfrage fest.
- Handelt es sich um eine anonyme Umfrage? In diesem Fall können nur Sie die Teilnehmer und Ihre Antworten einsehen.
- Legen Sie einen Zeitraum fest, in dem Ihre Umfrage geöffnet sein soll.
- Fügen Sie optional eine Beschreibung hinzu.
- Tippen Sie "Weiter".
- Fügen Sie nun eine Frage hinzu und wählen Sie aus, ob Sie die Antworten Ihrer Umfrage als freie Abfrage oder Datumsabfrage mit festem Datum und Uhrzeit versehen möchten.

#### *Schritt 2: Fragen und Antwortoptionen festlegen*

#### 1. Fragen bearbeiten mit Auswahl "Freie Abfrage"

Sie haben nun die Möglichkeit, zu Ihrer Frage beliebig viele freie Antwortoptionen zu hinterlegen.

- Fügen Sie beliebig viele freie Antwortoptionen hinzu und legen Sie jeweils fest, wie viele Teilnehmer die einzelnen Optionen auswählen dürfen.
- Entscheiden Sie dann, wie viele Antworten jeder Teilnehmer insgesamt auswählen darf.
- Tippen Sie auf "Speichern".
- Sie können nun Ihre Frage mit einem Wisch nach links über den "Dreifachpunkt" duplizieren oder ggf. weitere Fragen über das "Plus"-Symbol hinzufügen.

#### 2. Fragen bearbeiten mit Auswahl "Datumsabfrage"

Sie haben hier die Möglichkeit, zu Ihrer Frage beliebig viele Antwortoptionen mit festen Zeiten zu hinterlegen.

- Wählen Sie zu Ihrer Frage beliebig viele Zeiten als Antwortoption aus.
- Legen Sie für jede Antwort fest, wie viele Teilnehmer diese auswählen dürfen.
- Sie können nun Ihre Frage mit einem Wisch nach Links über den "Dreifachpunkt" duplizieren oder ggf. weitere Fragen über das "Plus"-Symbol hinzufügen.

#### *Schritt 3: Einladung*

- Wählen Sie nun die Teilnehmer Ihrer Umfrage über "Teilnehmer hinzufügen" aus und entscheiden Sie zwischen Channels oder einzelnen Kontakten.
- Tippen Sie auf "Weiter".

#### *Schritt 4: Bestätigung*

- Sie erhalten eine Übersicht Ihrer kompletten Umfrage zur abschließenden Kontrolle.
- Tippen Sie auf "Erstellen".
- Ihre Umfrage erscheint nun in der Hauptansicht unter "Eigene".

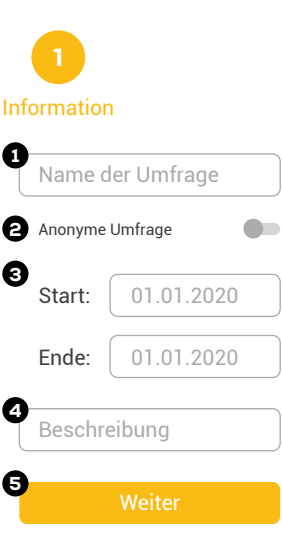

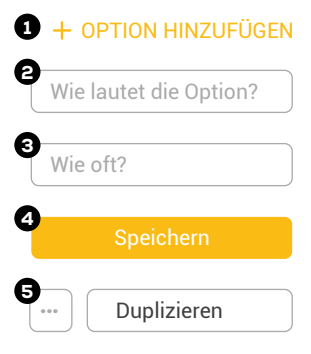

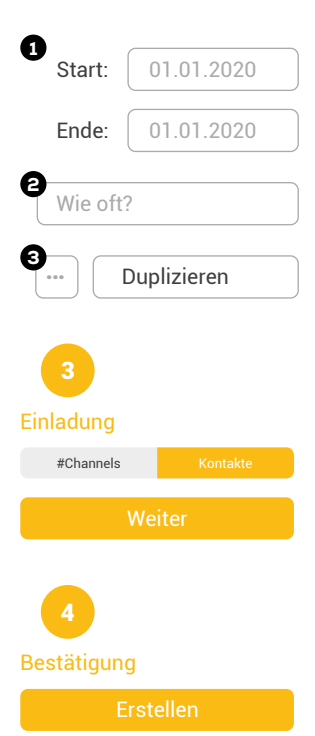

<span id="page-20-0"></span>Web- und Desktop-Client

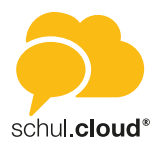

#### Administration Ihrer Umfragen

*"Folgen"-Symbol (Teilnehmer / Status)*

Um einer Umfrage zu folgen und über den aktuellen Stand auf dem Laufenden zu bleiben, wählen Sie in der Hauptansicht die betreffende Umfrage und klicken Sie auf das "Radar"-Symbol.

Sie haben die Möglichkeit, Ihre eigenen Umfragen in der Hauptansicht unter "Eigene" zu administrieren. Hierzu klicken Sie bei der betreffenden Umfrage rechts auf den Dreifachpunkt.

- **• Ergebnisse** Sie erhalten einen ausführlichen Überblick über den aktuellen Stand Ihrer Umfrage.
- **• Folgen/Nicht mehr folgen** Aktivieren oder deaktivieren Sie Benachrichtigungen zum aktuellen Stand einer Umfrage.
- **• Bearbeiten** Hier können Sie die Informationen, die Sie zu Ihrer Frage hinterlegt haben, bearbeiten.
- **• Löschen**  Ihre Umfrage wird gelöscht.
- **• Archivieren**

Die Umfrage wird archiviert und ist nicht mehr unter "Eigene", sondern unter "Archiv" einsehbar.

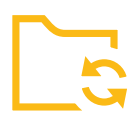

# Ordnersynchronisation

Die Möglichkeiten zur Ordnersynchronisation werden Ihnen angezeigt, wenn das Modul für Ihre Organisation freigeschaltet ist. Die Ordnersynchronisation ist nur im Desktop-Client möglich.

#### **Neuen Sync-Ordner erstellen**

Um einen neuen Synchronisationsordner in Ihrer eigenen Dateiablage einzurichten, klicken Sie links auf das Wolken-Symbol und rufen Sie Ihre Dateiablage auf.

- Klicken Sie oben rechts auf "Neu".
- Wählen Sie "Sync-Ordner" aus.
- Suchen Sie über "Ordner wählen" Ihren lokalen Zielordner aus und klicken Sie auf "Speichern".

#### **Bestehenden Ordner synchronisieren**

Wählen Sie den zu synchronisierenden Ordner in Ihrer Dateiablage aus.

- Klicken Sie in der Reihe des Ordners rechts auf den "Dreifachpunkt".
- Wählen Sie "Sync. aktivieren" aus.
- Suchen Sie über "Ordner wählen" Ihren lokalen Zielordner und klicken Sie auf "Speichern".

Es wird nun eine dauerhafte Verbindung zwischen dem Ordner der schul.cloud-Dateiablage und dem lokalen Ordner hergestellt.

*Hinweis: Zur dauerhaften Synchronisation der Ordner wird eine stabile Internetverbindung benötigt.*

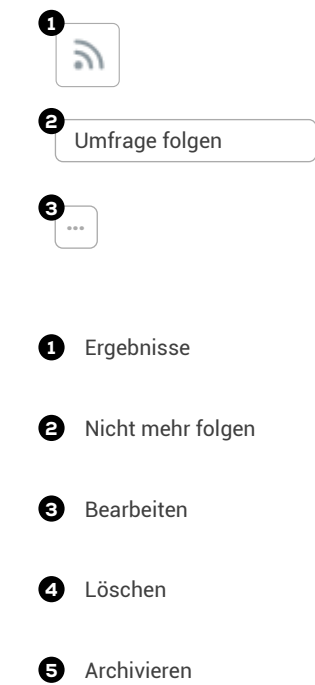

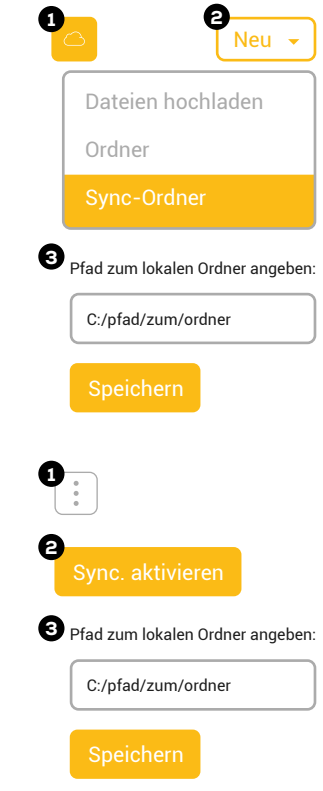